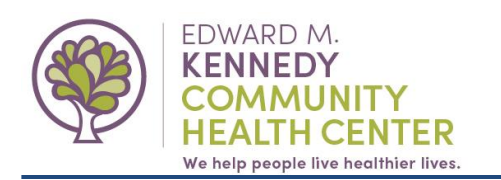

### **This guide will demonstrate how to request an appointment on the Patient Portal and reply to confirm the appointment.**

# **I. Request an Appointment.**

- **1.** Open the Appointment Request screen:
	- **a.** Hover your cursor over "**Schedule"**, then click **"Request Appointment"**.

*or*

**b.** *In the "Upcoming Appointments" panel, click "***Schedule an Appointment"**.

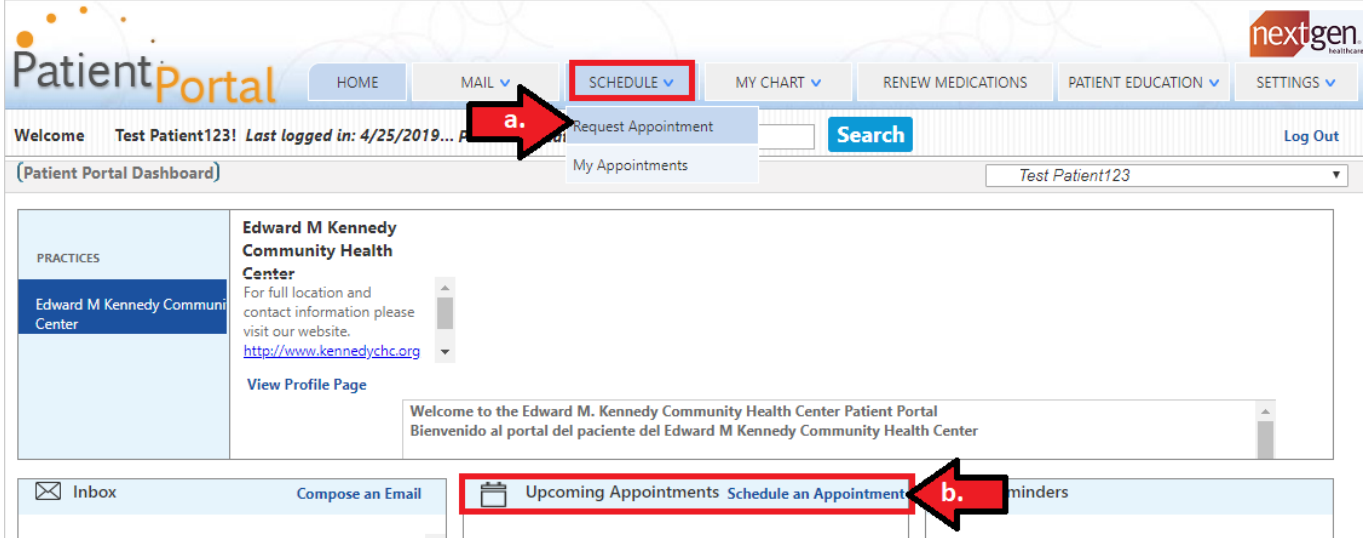

- **2.** Select Your Medical Practice:
	- **a.** As needed, choose **"Edward M Kennedy Community Health Center"**.

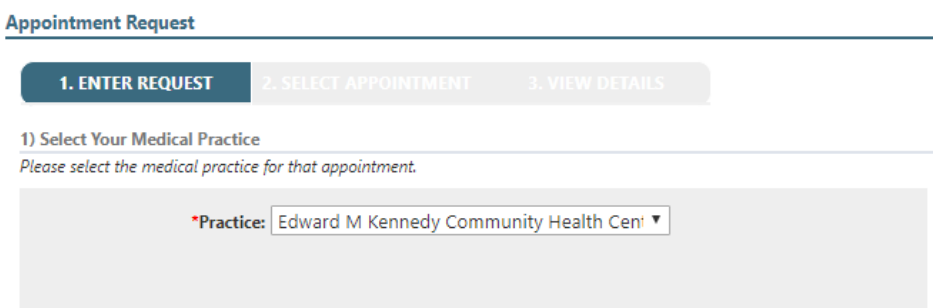

- **3.** Select Provider and Location:
	- **a.** Select provider/group:
		- **i. Select an appointment type from the list.**
	- **b.** Select category:
		- **i. Select a category from the list**
	- **c.** Select location:
		- **i. Select a location for your visit.**

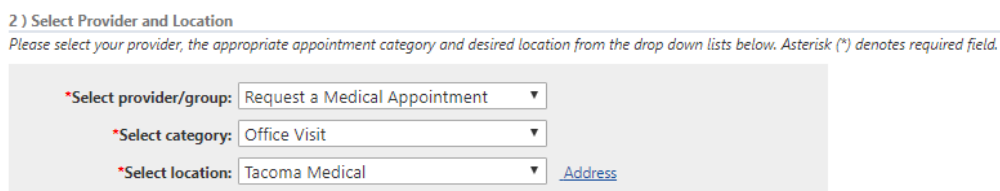

# **4.** Submit Request:

- **a. Type in the reason for your appointment.**
- **b. Select your appointment priority.**
- **c. Select desired time frame for the appointment.**
- **d. Select the preferred days and times you are available for an appointment.**
	- **i.** Choose the times from the drop-down.
	- **ii.** Click to select/de-select the days of the week.
- **e. Select an alternate timeframe, in case your preferred time is not available:**

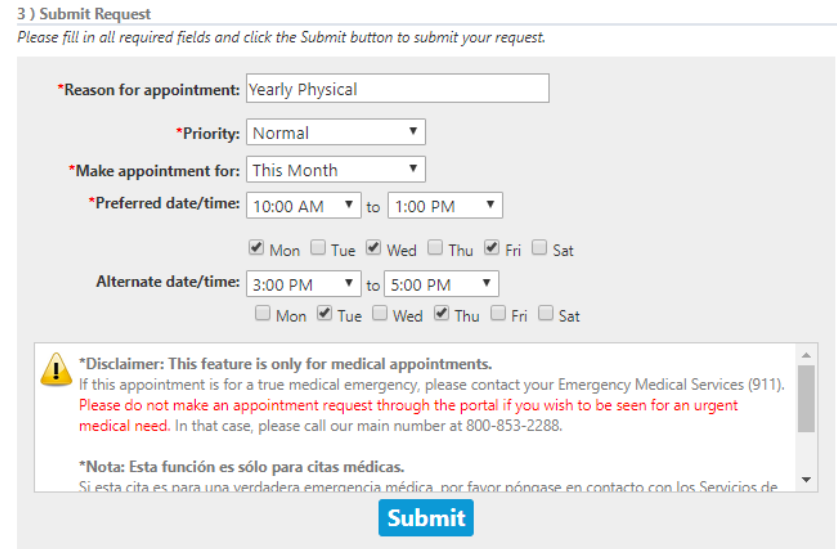

**5.** Click "**Submit".**

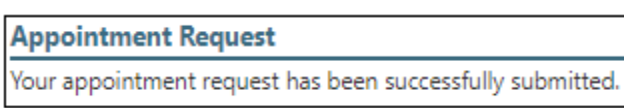

### **II. Kennedy CHC will receive and process your request**

The health center has now received your request. We will book the next available appointment for you and we will send you a message, asking you to confirm the appointment date & time. We may also ask for additional information to process your request.

Please respond within 48 hours or the appointment will be released.

#### **III. Receive & Respond to the Appointment Request**

When we respond to your appointment request, you will receive an email\* from Edward M. Kennedy Community Health Center informing you there is an appointment response in the portal.

*\*Note: If you opted to not receive notifications or to not provide an e-mail, you will not get this alert.*

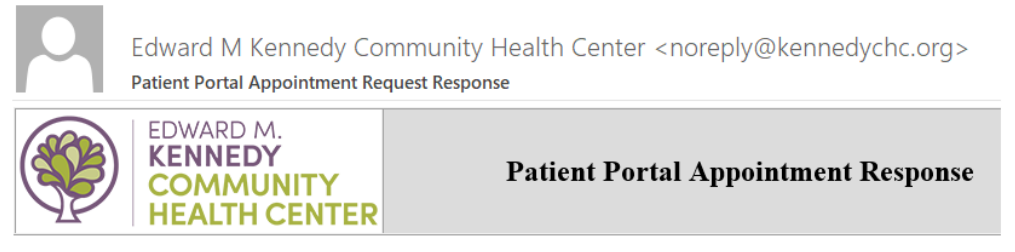

To: Test

This email is to notify you that a response to your appointment request has been sent by the staff at Edward M Kennedy Community Health Center . At your earliest convenience please log in to your NextGen Patient Portal account to review this information.

- **1.** Log into your Patient Portal.
- **2.** Click on the message in your **Inbox** to view the message.
- **3.** Review the proposed date & time of the appointment.
	- **a.** Please respond within 48 hours or the appointment will be

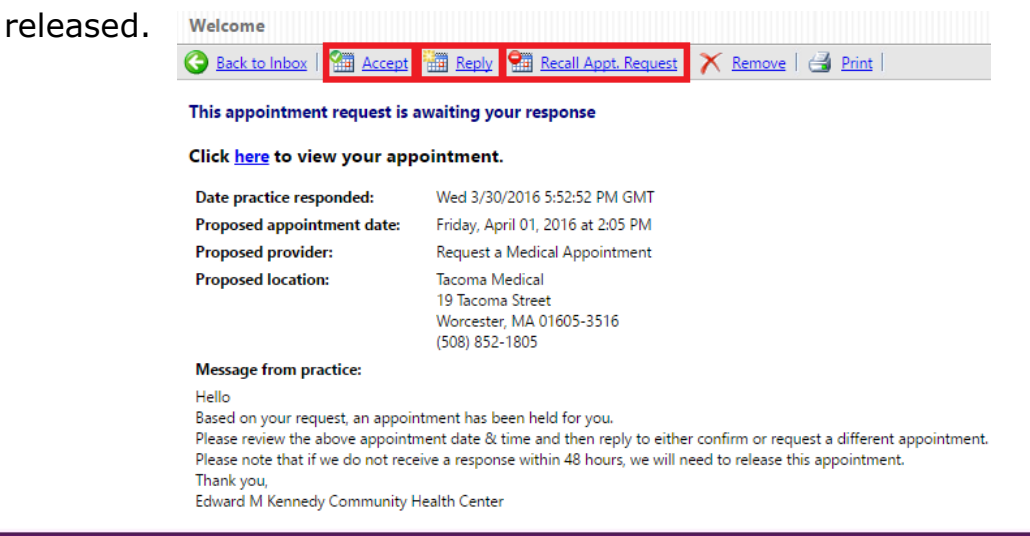

- **4.** Respond to the proposed appointment:
	- **a.** To accept the proposed appointment:
		- **i.** Click the "**Accept**" button.

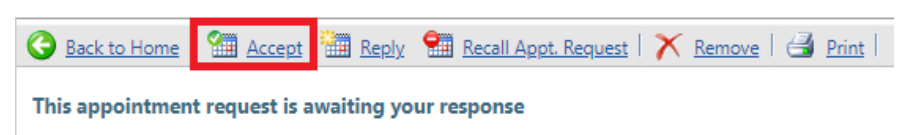

- **ii.** You can view this appointment on the portal, in the Upcoming Appointments panel.
- **b.** To request another date/time:
	- **i.** Click the "**Reply**" Button.
	- **ii.** Type a message indicating what will work better for you.
	- **iii.** Click Send.
	- **iv.** We will respond with another appointment date/time.

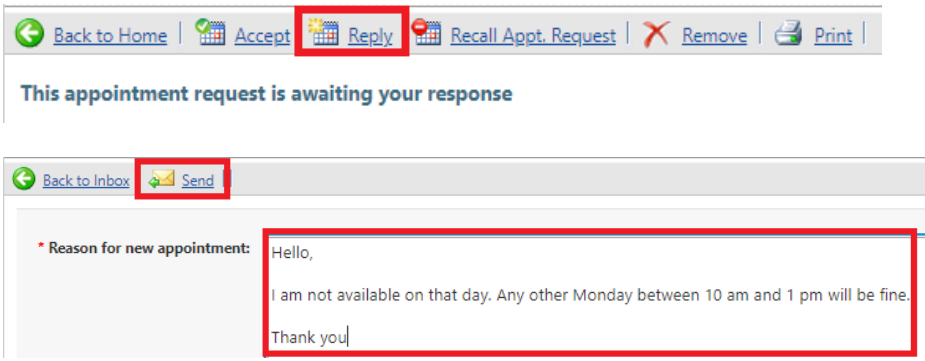

- **c.** To cancel your request all together:
	- **i.** Click the "**Recall Appt. Request**" Button
	- **ii.** Click "**OK**" to the pop-up message, to confirm.

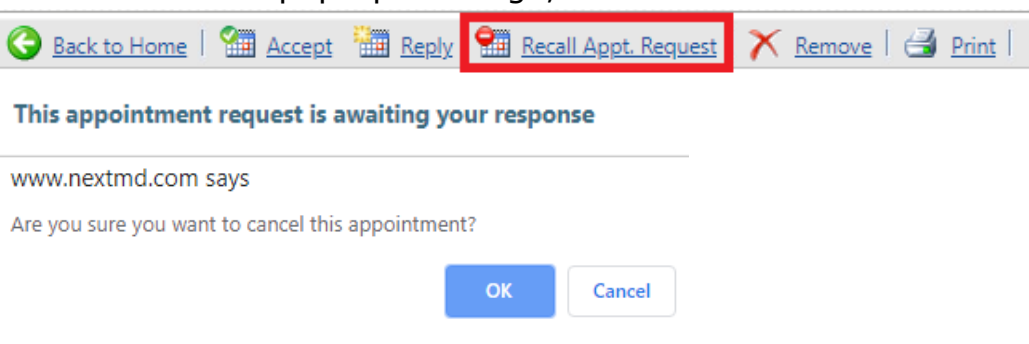

*For additional assistance, visit<https://www.nextmd.com/OnlineHelp> or contact us at 508-595-0727.*